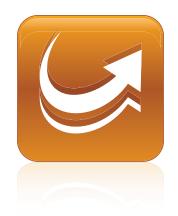

# SMART Sync<sup>™</sup> 2011

### Mac OS X operating system software

System administrator's guide

Extraordinary made simple<sup>™</sup> SMART<sub>™</sub>

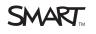

#### Trademark notice

SMART Sync, smarttech, the SMART logo and all SMART taglines are trademarks or registered trademarks of SMART Technologies ULC in the U.S. and/or other countries. Mac, Mac OS, Finder and Apple Remote Desktop are trademarks of Apple Inc., registered in the U.S. and other countries. All other third-party product and company names may be trademarks of their respective owners.

#### Copyright notice

© 2011 SMART Technologies ULC. All rights reserved. No part of this publication may be reproduced, transmitted, transcribed, stored in a retrieval system or translated into any language in any form by any means without the prior written consent of SMART Technologies ULC. Information in this manual is subject to change without notice and does not represent a commitment on the part of SMART.

06/2011

# Installation overview

| Task                                                             | Reference |
|------------------------------------------------------------------|-----------|
| Ensure your computers meet the minimum requirements.             | page 2    |
| Obtain the installation packages.                                | page 2    |
| Customize the installation packages using SMART Install Manager. | page 3    |
| Deploy the installation packages.                                | page 9    |

#### 5 LINKS

i

Please send any feedback on this guide to <u>DocumentationFeedback@smarttech.com</u>.

# Contents

| Installation overview                                                                                                    | i                                        |
|----------------------------------------------------------------------------------------------------|------------------------------------------|
| Chapter 1: Getting started                                                                                                    | 1                                        |
| Computer and network requirements.                                                                                                    | 2                                        |
| Installation packages                                                                                                    |                                          |
| Chapter 2: Customizing installation packages                                                                                                    | 3                                        |
| Installing SMART Install Manager                                                                                                    | 3                                        |
| Using SMART Install Manager                                                                                                    |                                          |
| Customizing the SMART Sync Teacher software installation package                                                                                                    | 6                                        |
| Customizing the SMART Sync Student software installation package                                                                                                    | 7                                        |
| Removing SMART Install Manager                                                                                                    | 8                                        |
|                                                                                                    |                                          |
| Chapter 3: Deploying the software.                                                                                                    | 9                                        |
| Chapter 3: Deploying the software<br>Appendix A: Recommended computer and network settings                                                                                                    |                                          |
|                                                                                                    | 11                                       |
| Appendix A: Recommended computer and network settings                                                                                                    | <b>11</b><br>11                          |
| Appendix A: Recommended computer and network settings.                                                                                                    | <b>11</b><br>11<br>12                    |
| Appendix A: Recommended computer and network settings.<br>Display settings.<br>Network size and speed.                                                                                                    | <b>11</b><br>11<br>12<br>12              |
| Appendix A: Recommended computer and network settings<br>Display settings<br>Network size and speed<br>Internet connection firewalls                                                                                 | <b>11</b><br>11<br>12<br>12<br><b>13</b> |
| Appendix A: Recommended computer and network settings.         Display settings.         Network size and speed.         Internet connection firewalls.         Appendix B: Configuring SMART Sync Student software. | <b>11</b><br>11<br>12<br>12<br>13        |

## Chapter 1 Getting started

| Computer and network requirements. | 2 |
|------------------------------------|---|
| Teacher and student computers      | 2 |
| Network                            | 2 |
| Installation packages              | 2 |
|                                    |   |

This guide explains how to customize and deploy SMART Sync<sup>™</sup> classroom management software.

This guide is intended for IT administrators and others experienced with customizing, deploying and administering software on Mac computers in a networked environment. To use this guide, you must:

- Know how to complete basic administrative tasks in Mac OS X operating system software such as working in Terminal
- · Have administrative privileges and access to servers
- Have Internet access

#### Ι ΝΟΤΕ

1

For information on installing SMART Sync software using the installation wizard, see the *SMART Sync 2011 quick start guide*.

### Computer and network requirements

Before you install SMART Sync software, ensure your computers meet the minimum requirements defined in this section.

#### Ι ΝΟΤΕ

In addition, review the recommended settings for your computers and networks on *Recommended computer and network settings* on page 11.

#### Teacher and student computers

- Intel® processor
- 512 MB of RAM (1 GB recommended)
- 270 MB of free hard disk space
- Mac OS X 10.5.4 or later operating system software
- 1024 × 768 or higher resolution display with 32-bit (millions) color quality

#### Network

• 802.11 a/g wireless network (100 Mbps wired network or 802.11 n wireless network recommended)

### Installation packages

There are two installation packages (also known as MPKG files) for SMART Sync software:

| Installation package        | File name               |
|-----------------------------|-------------------------|
| SMART Sync Teacher software | SMART Sync Teacher.mpkg |
| SMART Sync Student software | SMART Sync Student.mpkg |

Download these installation packages from smarttech.com/administratordownloads.

# Chapter 2 Customizing installation packages

| Installing SMART Install Manager                                  | . 3 |
|-------------------------------------------------------------------|-----|
| Using SMART Install Manager                                       | . 4 |
| Opening an installation package                                   | . 4 |
| Saving your changes.                                              | . 5 |
| Publishing your changes as an MPKG file.                          | . 5 |
| Customizing the SMART Sync Teacher software installation package  | . 6 |
| Customizing the SMART Sync Student software installation package. | . 7 |
| Removing SMART Install Manager                                    | . 8 |
|                                                                   |     |

SMART Install Manager enables you to customize SMART software installation packages (DMG or MPKG files). Publish your customizations as MPKG files and then deploy the MPKG files to computers in Silent mode.

#### i note

You can deploy modifications in MPKG files only in Silent mode.

### Installing SMART Install Manager

Download and install SMART Install Manager from the SMART Support website.

#### To install SMART Install Manager from the website

- 1. Go to smarttech.com/administratordownloads.
- Scroll to SMART Sync classroom management software, click Choose a version, and then select SMART Sync 2011 Software for Mac.
- 3. Click Administrator Downloads, and then click SMART Install Manager.
- 4. Save the SMART Install Manager.dmg file to your computer.
- 5. Double-click the SMART Install Manager.dmg file to mount the disk image.

Customizing installation packages

6. Double-click the SMART Install Manager.mpkg file.

The SMART Install Manager installation wizard appears.

7. Follow the on-screen instructions.

### **Using SMART Install Manager**

After you install SMART Install Manager, you can start it by opening the Finder, browsing to **/Applications/SMART Technologies**, and then double-clicking **Install Manager**.

With SMART Install Manager, you can do the following:

- Open and customize an installation package.
- Save your changes to the installation package as an XML file.
- Publish your changes to the installation package as a new MPKG file.

#### Opening an installation package

To customize an installation package, drag its DMG or MPKG file into the SMART Install Manager window.

Alternatively, you can browse for installation packages on your computer by clicking  $\square$ .

#### i note

All installation packages you've previously opened in SMART Install Manager appear in the *Unmodified Packages* tab.

After you open an installation package, a set of pages for that installation package appears in SMART Install Manager. Customize the installation package using the controls on these pages.

|            | \varTheta 🔿 🔿 🖉 SMAR         | T Install Manager: SI | MART Sync Teacher 2011 – Untitled         |                        |              |
|------------|------------------------------|-----------------------|-------------------------------------------|------------------------|--------------|
|            | 🥖 SMART Insta                | ll Manage             | r                                         | SMART.<br>Technologies |              |
|            | Welcome                      | Product Key           |                                           |                        |              |
|            | Product Key                  | ∏ key:                |                                           |                        |              |
| Page links | SMART Product Update (SPU) O |                       | Enter the 22 digit product key for your p | roduct                 |              |
|            |                              |                       | e.g. NB-ABCDE-FGHJK-LMNPQ-RSTUV           |                        | Page content |
| $\sim$     |                              |                       |                                           |                        |              |
|            |                              |                       |                                           | /                      |              |
|            |                              |                       |                                           |                        |              |
|            |                              |                       |                                           |                        |              |
|            |                              |                       |                                           |                        |              |
|            |                              |                       |                                           |                        |              |
|            |                              |                       |                                           |                        |              |
|            |                              |                       |                                           |                        |              |
|            |                              |                       |                                           |                        |              |
|            |                              |                       |                                           | 1                      |              |

#### Saving your changes

After you customize an installation package, save your changes as an XML file by selecting **File > Save As**. When you next start SMART Install Manager, load the XML file by selecting **File > Open**, or by opening the MPKG file and then selecting **File > Import**.

#### i note

All XML files you create or open in SMART Install Manager appear in the *Modified Packages* tab of the *Welcome* page.

#### Publishing your changes as an MPKG file

The final step in using SMART Install Manager to customize an installation package is to publish your changes as an MPKG file. To do this, select **File > Publish**, and then use the dialog box to define a location for and create the MPKG file.

# Customizing the SMART Sync Teacher software installation package

To customize the SMART Sync Teacher software installation package, open the

**SMART Sync Teacher.mpkg** file in SMART Install Manager (see *Opening an installation package* on page 4), and then set the controls on each page.

| Control                                              | Procedure                                                   | Notes                                                                                                    |
|------------------------------------------------------|-------------------------------------------------------------|----------------------------------------------------------------------------------------------------|
| Product Key                                          |                                                             |                                                                                                    |
| Product key                                          | Type your 22-character product key for SMART Sync software. | You can type the product key with or without hyphens.                                                          |
|                                                      |                                                             | When you type a volume product key,<br>the software activates when you<br>deploy it to your network computers. |
| SMART Product L                                      | Jpdate (SPU) Options                                        |                                                                                                    |
| Install SMART<br>Product Update in<br>Full Mode      | Select to install SPU in Full mode.                         | In Full mode, users can view currently installed versions and product keys, and download and install updates.  |
| Install SMART<br>Product Update in<br>Dashboard Mode | Select to install SPU in Dashboard mode.                    | In Dashboard mode, users can only view currently installed versions and product keys.                          |
| Do not install<br>SMART Product<br>Update            | Select to not install SPU.                                  |                                                                                                    |
| Check for updates                                    | Type the number of days (1 to 60) between SPU checks.       | This option is available only if you install SPU in Full mode.                                                 |
|                                                      |                                                             | By default, SPU checks for product updates every 30 days.                                                      |
| Notify users about<br>SMART product<br>updates       | Select to notify users of available SMART product updates.  | This option is available only if you install SPU in Full mode.                                                 |

# Customizing the SMART Sync Student software installation package

To customize the SMART Sync Student software installation package, open the

**SMART Sync Student.mpkg** file in SMART Install Manager (see *Opening an installation package* on page 4), and then set the controls on each page.

| Control                                                                 | Procedure                                                                                                    | Notes                                                                                                    |  |
|-------------------------------------------------------------------------|----------------------------------------------------------------------------------------------------|----------------------------------------------------------------------------------------------------|--|
| Student Configuration Settings: Startup                                 |                                                                                                    |                                                                                                    |  |
| Allows the student<br>to select from a<br>list of available<br>teachers | Select to allow the student to select a teacher from a list.                                                                                                    | This requires multicasting<br>communication between teacher and<br>student computers.                                                                                                    |  |
| Automatically<br>connects with this<br>Teacher ID                       | Select to connect SMART Sync<br>Student software to a specific teacher<br>through the teacher's ID.<br>Type the ID in the box below the<br>option.                                 | This requires multicasting communication between teacher and student computers.                                                                                                    |  |
| Automatically<br>connects with this<br>host name or IP<br>address       | Select to connect SMART Sync<br>Student software to a specific teacher<br>through the host name or IP address.<br>Type the host name or IP address in<br>the box below the option. | This doesn't require multicasting<br>communication between teacher and<br>student computers.<br>If your network uses DHCP, refer to<br>the computer by host name rather than<br>by IP address. |  |
| Student Configura                                                       | ation Settings: Options                                                                                                    |                                                                                                    |  |
| Start<br>SMART Sync<br>Student<br>automatically                         | Select to start SMART Sync Student software when the student first logs on.                                                                                                    |                                                                                                    |  |
| Submit files                                                            | Select to allow the student to submit files.                                                                                                    |                                                                                                    |  |
| Exit the Student program                                                | Select to allow the student to close<br>SMART Sync Student software.                                                                                                    |                                                                                                    |  |
| Student Configuration Settings: Student ID                              |                                                                                                    |                                                                                                    |  |
| Student<br>Controlled                                                   | Select to allow the student to enter an ID when SMART Sync Student software starts.                                                                                                | If you select this option, SMART Sync<br>software doesn't apply Internet and<br>application blocking rules until after the<br>student enters an ID and joins the<br>class.                     |  |

| Control       | Procedure                                                                                    | Notes                                                                                                 |
|---------------|----------------------------------------------------------------------------------------------|----------------------------------------------------------------------------------------------------|
| The following | Select to enter a specific student ID.<br>Type the ID in the box below the<br>option.        | This option is best if students us the same computer everyday or if you want to give computers names. |
| Anonymous     | Select to allow the student to use<br>SMART Sync Student software<br>without entering an ID. | Select this option if students change computers or if user privacy is required.                       |

### **Removing SMART Install Manager**

You can remove SMART Install Manager from your computer if you no longer need it. You can do this using SMART Uninstaller or Terminal.

To remove SMART Install Manager using SMART Uninstaller

1. In the Finder, browse to /Applications/SMART Technologies, and then double-click SMART Uninstaller.

The SMART Uninstaller window appears.

2. Select Install Manager, and then click Remove.

A dialog box appears, prompting you to confirm the removal.

- 3. Click OK.
- 4. Type your administrator password, and then click **OK**.

#### To remove SMART Install Manager using Terminal

1. In the Finder, browse to /Applications/Utilities, and then double-click Terminal.

The Terminal window appears.

2. Type the following command:

```
sudo "/Applications/SMART Technologies/
SMART Uninstaller.app/Contents/Resources/uninstall"
-i com.smarttech.instllmgr10
```

- 3. Press RETURN.
- 4. Type your administrator password, and then press RETURN.

# Chapter 3 Deploying the software

There are many methods for deploying software installation packages. The following are two common methods:

- Use Apple Remote Desktop software to manage your software installations.
- Use Terminal to install customized software on each computer.

#### i NOTE

For more information on using Apple Remote Desktop software, refer to the documentation you received with the software.

#### To deploy SMART software using Apple Remote Desktop software

- Copy the MPKG file that you created with SMART Install Manager to a server that is accessible to all the computers you want to install the software on.
- Using Apple Remote Desktop software on the server, select the computers that you want to update.
- 3. Select Install Packages.

A dialog box appears.

- 4. Drag the MPKG file to the Packages box in the dialog box.
- 5. Click Install.

The software installs on the selected computers.

#### To deploy SMART software using Terminal

1. In the Finder, browse to /Applications/Utilities, and then double-click Terminal.

The Terminal window appears.

2. Type the following command:

```
sudo installer -target / -pkg "[Path]/[File name].mpkg"
```

Where

- [Path] is the path to the MPKG file.
- [File name] is the name of the MPKG file.
- 3. Press RETURN.
- 4. Type your administrator password, and then press RETURN.

## Appendix A Recommended computer and network settings

| Display settings              | 11 |
|-------------------------------|----|
| Network size and speed        | 12 |
| Internet connection firewalls | 12 |

Before you install SMART Sync software, configure your computers and network for optimal performance as documented in this appendix.

### **Display settings**

SMART Sync software works best when the teacher and student computers are set to the same screen resolution. However, the software makes adjustments for different resolutions. For example, if a broadcasting computer (either teacher or student) runs at a higher resolution than a viewing computer, scroll bars appear on the viewing computer so you can view the entire higher-resolution screen.

For information on how to change the display settings of your school's monitors, see the documentation for the operating system.

Refer to the following table for the optimal screen resolution and color depth for your school's monitors.

| Color depth/screen resolution | True color (32-bit) |
|-------------------------------|---------------------|
| 1024 × 768                    | Optimal             |
| 1152 × 864                    | Acceptable          |
| 1280 × 1024                   | Acceptable          |
| 1600 × 1200                   | Not recommended     |

### Network size and speed

The preferred TCP/IP network configuration for SMART Sync software is a switch or a switching hub that restricts network traffic to a particular segment of your local area network. In this configuration, other network traffic doesn't affect your system and SMART Sync software doesn't slow down other segments of the network. Network activity is faster when the number of connected students is smaller.

| Network type                              | Maximum number of students |
|-------------------------------------------|----------------------------|
| 100 Mbps                                  | 80                         |
| Wireless (single 802.11 a/g access point) | 30                         |
| Wireless (single 802.11 n access point)   | 35                         |

#### 🔽 TIP

Graphics-rich backgrounds on student screens can slow SMART Sync software performance. Performance is best if student screens have simple, single-color backgrounds.

### Internet connection firewalls

If you install SMART Sync software on a computer that has an active Internet connection firewall, the firewall can cause network problems. If possible, set the firewall to allow network traffic from SMART Sync software. If this doesn't resolve the problem, ensure the following network communication ports are open:

| Port | Туре | Purpose                                     |  |
|------|------|---------------------------------------------|--|
| 5463 | TCP  | Main teacher to student communications port |  |
| 5496 | UDP  | Teacher discovery port                      |  |
| 5493 | UDP  | Broadcast port                              |  |

## Appendix B Configuring SMART Sync Student software

| Running the SMART Sync Student Configuration Tool     | 13 |
|-------------------------------------------------------|----|
| Automatically configuring SMART Sync Student software | 15 |

Run the SMART Sync Student Configuration Tool to configure SMART Sync Student software on a student's computer. The SMART Sync Student Configuration Tool updates the /Library/Preferences/com.smarttech.smartsync.SyncClient.plist file on the student's computer, which you can then use to configure SMART Sync Student software on other students' computers without running the tool each time.

### Running the SMART Sync Student Configuration Tool

If you want to configure a SMART Sync Student software installation, run the SMART Sync Student Configuration Tool.

#### IMPORTANT

To run the SMART Sync Student Configuration Tool, you must run the application with elevated permissions. You must provide an administrator ID and password before running the tool.

#### To run the SMART Sync Student Configuration Tool

1. Open the Finder, browse to SMART Technologies/SMART Tools, and then double-click Sync Student Configuration Tool.

A dialog box appears.

2. Type your administrator account password in the Password box, and then click OK.

The SMART Sync Student Configuration Tool appears.

3. Click Next.

Configuring SMART Sync Student software

4. In the Startup page, select one of the following options:

| Option                                                         | Select this option to:                                                                                  |  |
|----------------------------------------------------------------|----------------------------------------------------------------------------------------------------|--|
| Allows the student to select from a list of available teachers | Allow the student to select a teacher from a drop-down list using teacher discovery.                    |  |
| Automatically connects with this Teacher ID                    | Connect SMART Sync Student software to a specific teacher through the teacher's ID.                     |  |
|                                                                | Type the ID in the box below the option.                                                                |  |
| Automatically connects with this hostname or IP                | Connect SMART Sync Student software to a specific teacher computer through the host name or IP address. |  |
| address                                                        | Type the host name or IP address in the box below the option.                                           |  |
|                                                                | i note                                                                                                  |  |
|                                                                | If your network uses DHCP, refer to the computer by host name rather than by IP address.                |  |

- 5. Click Next.
- 6. In the *Options* page, clear the **Start SMART Sync Student automatically** check box if you don't want SMART Sync Student software to start when the student first logs on.
- 7. Select the check boxes for the options you want to enable, and then click **Next**.

| Check box                | Select this check box to:                                      |
|--------------------------|----------------------------------------------------------------|
| Submit files             | Allow the student to submit files through SMART Sync software. |
| Exit the Student program | Allow the student to close SMART Sync Student software.        |

8. In the *Student ID* page, select one of the following options, and then click **Next**.

| Option             | Select this option to:                                                          |  |
|--------------------|---------------------------------------------------------------------------------|--|
| Student Controlled | Allow the student to enter an ID when SMART Sync Student software starts.       |  |
| The following      | Enter a specific student ID.                                                    |  |
|                    | Type the ID in the box to the right of the option.                              |  |
| Anonymous          | Allow the student to use SMART Sync Student software<br>without entering an ID. |  |

9. Click **Finish**.

# Automatically configuring SMART Sync Student software

After you configure SMART Sync Student software on one student computer, copy the **com.smarttech.smartsync.SyncClient.plist** file from the student's computer to a central location on your network. (That file is located in /Library/Preferences.) You can then copy the file to other student computers to configure SMART Sync Student Configuration Tool automatically without running the tool each time.

#### IMPORTANT

Only copy the file to other student computers if you did not specify a student ID in step 8 of the previous procedure. If you specified a teacher in step 4 and a student ID in step 8 and then copied the file to other student computers, all students will connect to the same teacher with the same student ID.

# Index

| A<br>Apple Remote Desktop so                                                       | ftware 9              |
|------------------------------------------------------------------------------------|-----------------------|
| C<br>checklist<br>color quality<br>computer requirements<br>configuring<br>Student | i<br>2, 11<br>2<br>13 |
| D<br>DHCP<br>display settings<br>downloads                                         | 7, 14<br>11<br>2      |
| Eexit                                                                              | 14                    |
| F<br>files<br>firewalls                                                            | 14<br>12              |
| hard disk space<br>host names                                                      | 2<br>14               |
| IDs<br>student                                                                     | See student IDs       |

See teacher IDs

| installation overview<br>IP addresses                                                     | i<br>14              |
|-------------------------------------------------------------------------------------------|----------------------|
| M<br>MPKG files                                                                           | 2, 5, 9              |
| N<br>network requirements                                                                 | 2, 12                |
| <b>O</b><br>overview                                                                      | i                    |
| P<br>PLIST files<br>ports<br>prerequisites<br>knowledge                                   | 15<br>12<br>2<br>1   |
| Q<br>quit                                                                                 | 14                   |
| R<br>RAM<br>requirements                                                                  | 2<br>2               |
| S<br>screen resolutions<br>SMART Install Manager<br>downloading<br>installing<br>removing | 2, 11<br>3<br>3<br>8 |

teacher

#### INDEX

| using             | 4  |
|-------------------|----|
| student computers | 2  |
| student IDs       | 14 |

### Т

| •                 |    |
|-------------------|----|
| TCP traffic       | 12 |
| teacher computers | 2  |
| teacher discovery | 14 |
| teacher IDs       | 14 |
| Terminal          | 9  |

### U UDP

### W

| wireless support | 12 |
|------------------|----|
|                  |    |

### X XML

5

12

#### **SMART** Technologies

smarttech.com/support smarttech.com/contactsupport